# Avanade Intelligent Test Automation User Guide

Microsoft Dynamics 365 for Finance and Operations

This document contains confidential and proprietary information of Avanade and may be protected by patents, trademarks, copyrights, trade secrets, and/or other relevant state, federal, and foreign laws. Its receipt or possession does not convey any rights to reproduce, disclose its contents, or to manufacture, use or sell anything contained herein. Forwarding, reproducing, disclosing, or using without specific written authorization of Avanade is strictly forbidden.

The Avanade name and logo are registered trademarks in the US and other countries. Other brand and product names are trademarks of their respective owners.

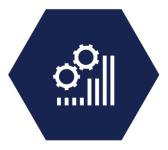

# **Document Information**

| <b>Document Title</b> | User Guide                                     |
|-----------------------|------------------------------------------------|
| File Name             | Avanade Intelligent Test Automation User Guide |
| Author(s)             | Vigneshwaran Chandrasekaran                    |

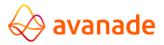

# **Document Revision History**

| Version | Date       | Changed By | <b>Items Changed Since Pervious Version</b> |
|---------|------------|------------|---------------------------------------------|
| 1.0     | 24/07/2018 |            |                                             |

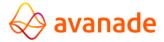

# Table of Contents

| Introduction                                                   | 4  |
|----------------------------------------------------------------|----|
| Intended Audience                                              | 4  |
| Define Test Plans                                              | 4  |
| How to Create a Test Solution                                  | 8  |
| Add Business Process Hierarchy to Test Plan                    | 12 |
| Create a Test Guide                                            | 16 |
| Create a Test Case and Link Test Guide                         | 20 |
| Link Test Case to Test Scenario                                | 22 |
| Link Test Scenario to Test Solution                            | 25 |
| Play Test Scenario                                             | 28 |
| How to Run Automated Test Case                                 | 30 |
| Analyze Test Case Results and Generate Log Report              | 33 |
| Add Test Scenario to Batch Scheduler                           | 36 |
| Publish Test Script in Word                                    | 40 |
| How to Create a Smoke Test                                     | 42 |
| Email Configuration for Smoke Testing                          | 48 |
| Generate Random Input Values for Test Case                     | 51 |
| Importing/Exporting Test Cases from One Environment to Another | 55 |
| How to Duplicate a Test Guide                                  | 62 |
| How to Loop steps within a Test Guide                          | 64 |
| Pre- automated Test Suite                                      | 67 |
| Cross Industry BPM                                             | 68 |
| Procure to Pay                                                 | 68 |
| Order to Cash                                                  | 68 |
| Record to Report                                               | 68 |
| Inventory Management                                           | 68 |
| Acquire to Retire                                              | 69 |
| Project Management and Accounting                              | 69 |
| Warehousing – Inbound/Outbound                                 | 69 |
| Test Scenarios Reference File                                  | 69 |

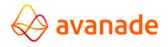

#### Introduction

Avanade Intelligent Test Automation (AITA) is an intelligent testing tool which helps projects in increasing the efficiency and reliability of testing by automating the execution of test cases. Built on top of the Microsoft Dynamics 365 for Finance and Operations task recorder functionality, it enables recording test guides which are then linked to industry business process hierarchy to enable testing of end to end processes that are part of an implementation.

Avanade Intelligent Test Automation tool allows you to,

- Plan and prepare the tests that you need to perform
- Record processes with Dynamics 365 task recorder
- Establish test cases in Dynamics 365 and link to VSTS
- Recording and playing test guides
- Manage test data and expected test results
- Schedule tests in batch
- Document test results in logs and charts

# **Intended Audience**

This document is intended for use by technical/functional consultants, business analysts and clients implementing the Avanade Intelligent Test Automation (AITA) tool for Microsoft Dynamics 365 for Finance and Operations version and for first time users who will be utilizing the application for both implementation and operational purposes.

In this document, we would provide you with the detailed steps on how to perform the abovementioned functionality using the Avanade Intelligent Test Automation tool.

# **Define Test Plans**

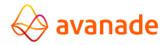

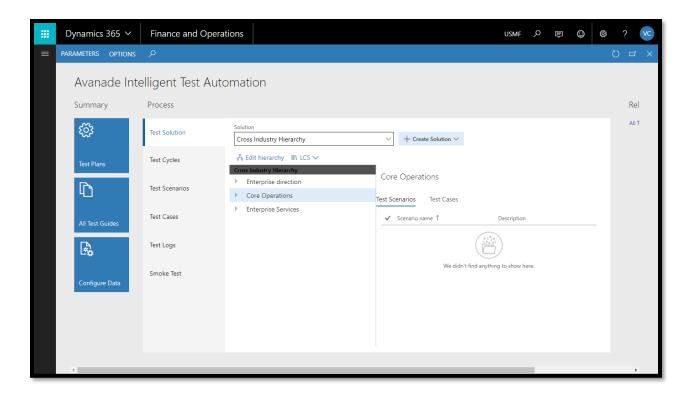

- 2. Click on test plans tile
- 3. Click on test cycle tab
- 4. Click new to create a new test cycle
- 5. In the test cycle name field, enter a name
- 6. In the description field, enter a description for the test cycle

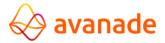

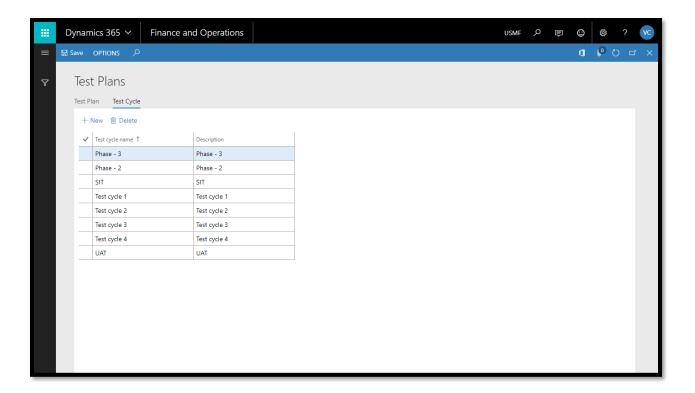

- 7. Repeat steps 4 to 6 to define more test cycles
- 8. Click on test plan tab
- 9. Click new to define a new test plan
- 10. In the test plan name field, enter a name
- 11. In the description field, enter a description for the test plan

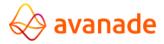

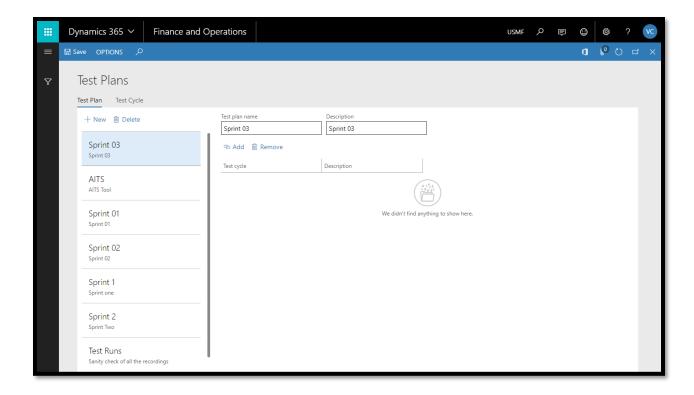

- 12. Click add to link test cycles to test plan
- 13. In the test cycle field, use the drop down and select the test cycle to link

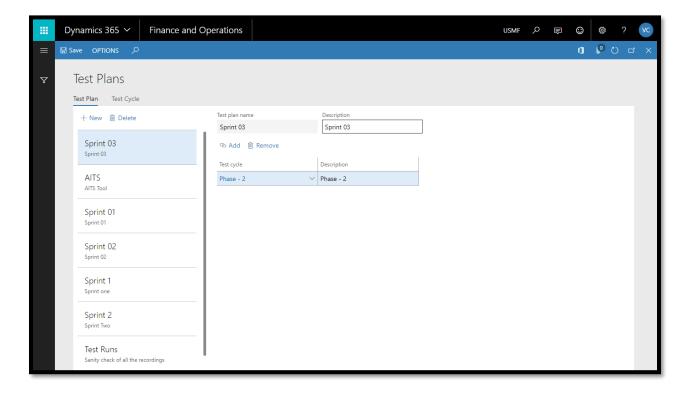

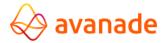

- 14. Add as many test cycles as per the project plan
- 15. Click save

# **How to Create a Test Solution**

Once the test plan is defined, the user can create a new test solution and import business processes from LCS.

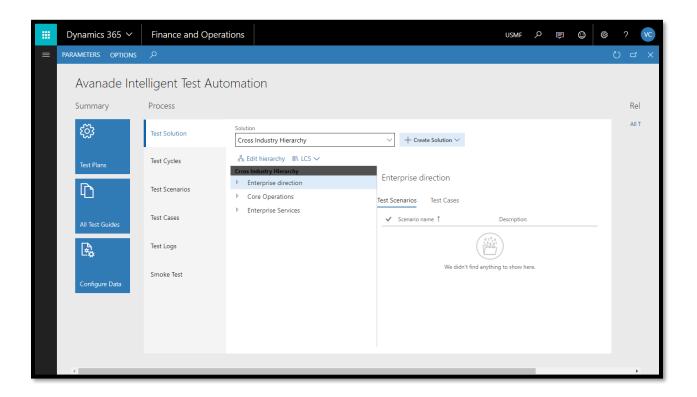

- 2. Click on test solutions tab
- 3. Click on create solution button
- 4. In the drop down, enter the solution name

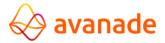

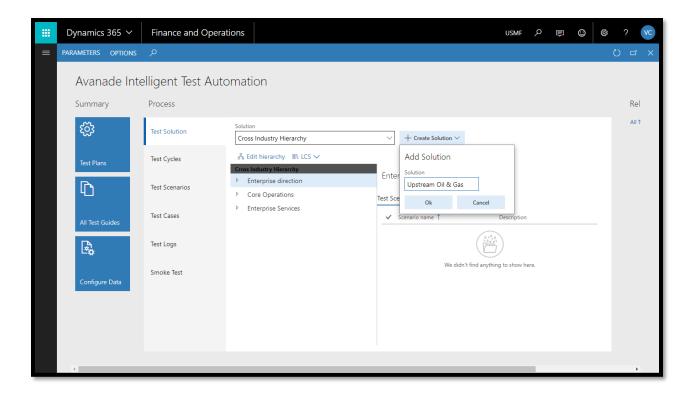

- 5. Click ok
- 6. Click on LCS
- 7. In the drop down, click on import business processes

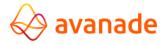

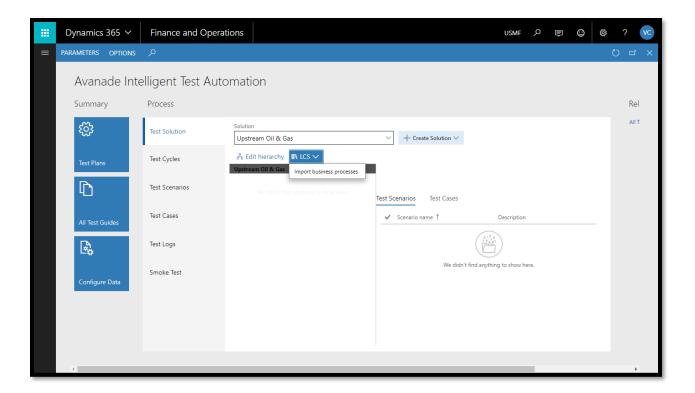

- 8. Import LCS business process wizard will open
- 9. In the project field, select the project to be used from the drop down
- 10. Select the business process to import from the library field

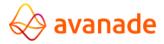

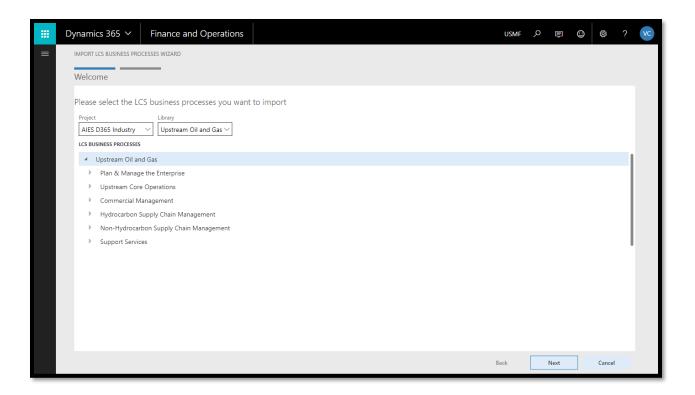

- 11. Click next
- 12. Review the business processes

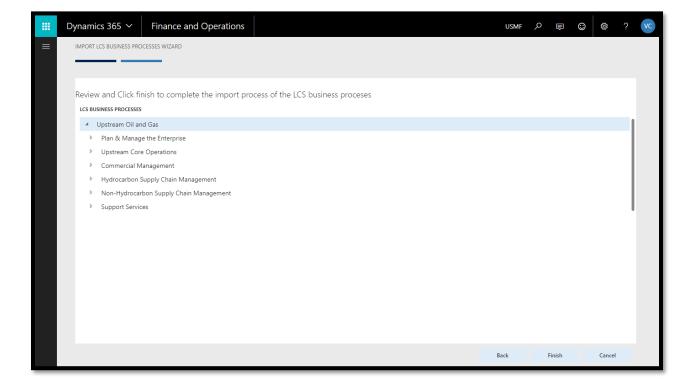

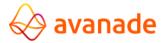

13. Click finish to complete the import of LCS business processes

# **Add Business Process Hierarchy to Test Plan**

The next step is to add the solution hierarchy to the test plan.

 Navigate to System Administration > Workspaces > Avanade Intelligent Test Automation

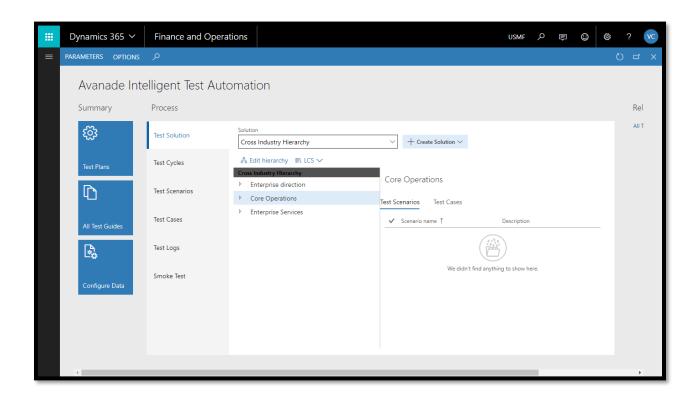

2. Click on test cycles tab

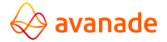

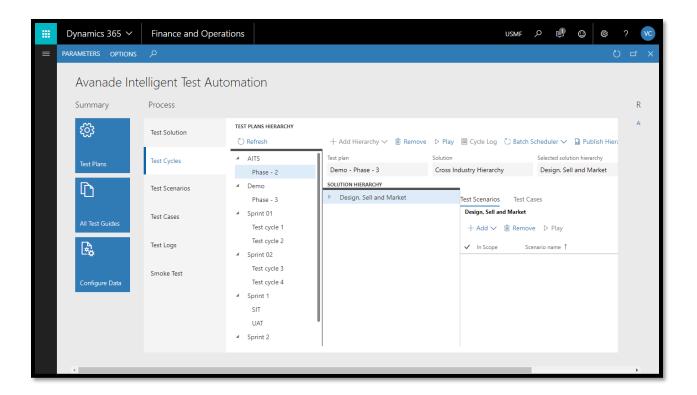

3. In the test plans hierarchy, select the test cycle for which hierarchy should be added

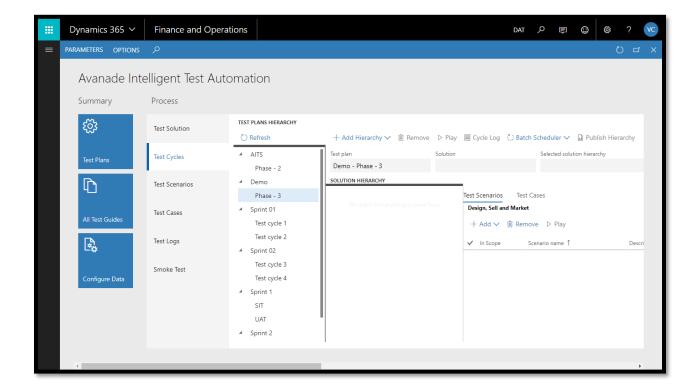

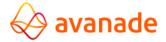

4. Click on add hierarchy

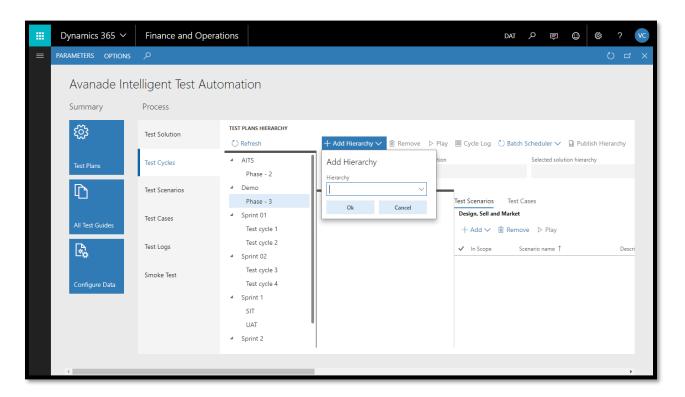

5. In the add hierarchy form, click on the drop down to select the necessary solution hierarchy

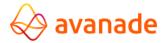

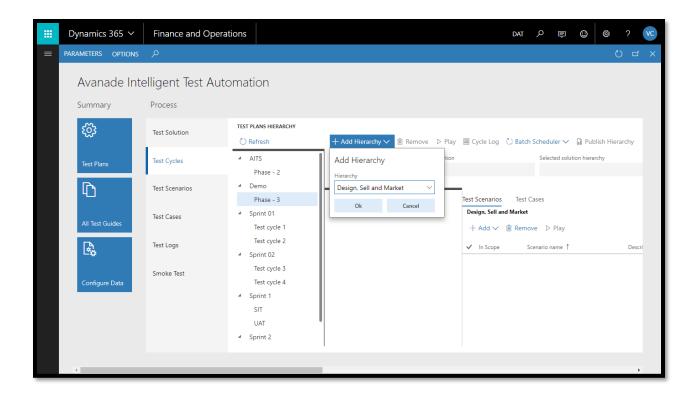

# 6. Click ok

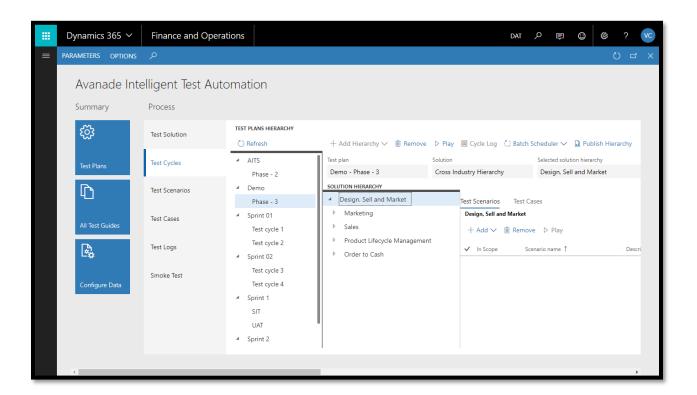

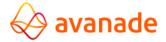

# **Create a Test Guide**

AITA tool can be used to record action that are performed in the product user interface. When you use task recorder, all the events that you perform in the UI that are executed against the server including adding values, changing settings, removing any data are captured. Now, the steps that you record are collectively referred to as a task recording. Task recordings can be used in many ways. You can create task guides, and a task guide is a controlled guided interactive experience that walk you through the steps of a business process.

 Navigate to System Administration > Workspaces > Avanade Intelligent Test Automation

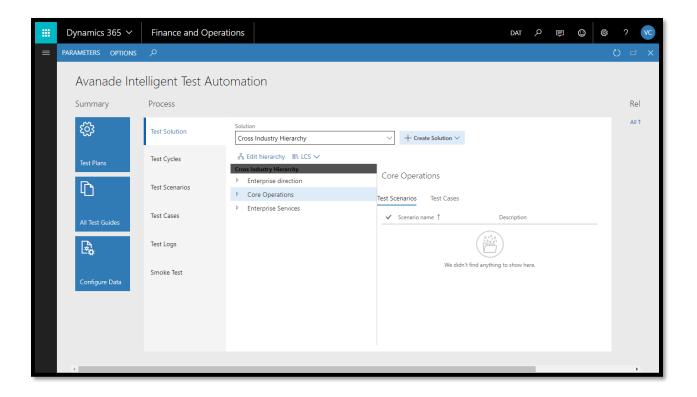

2. Click on all test guides tile

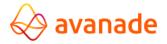

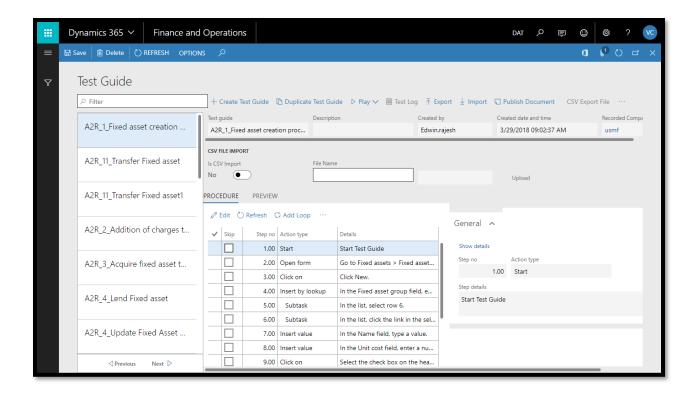

3. Click on create test guide

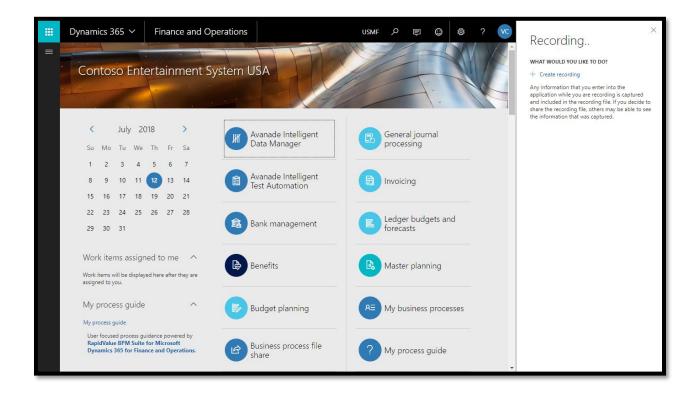

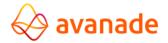

- 4. Click on create recording
- 5. In the recording name field, enter a name
- 6. In the recording description field, enter a description

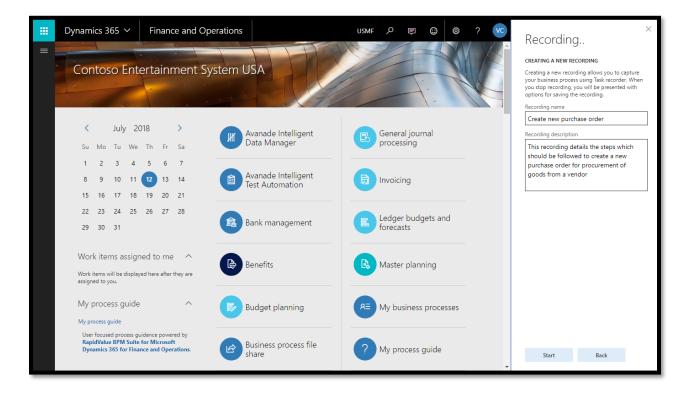

- 7. Click start
- 8. Perform the steps to be recorded

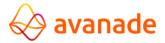

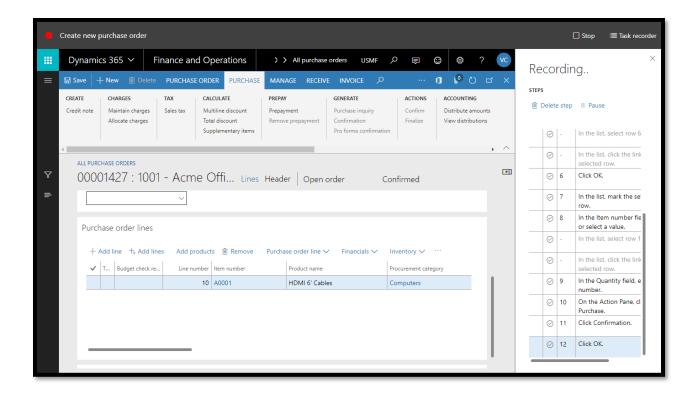

9. Click stop to complete recording

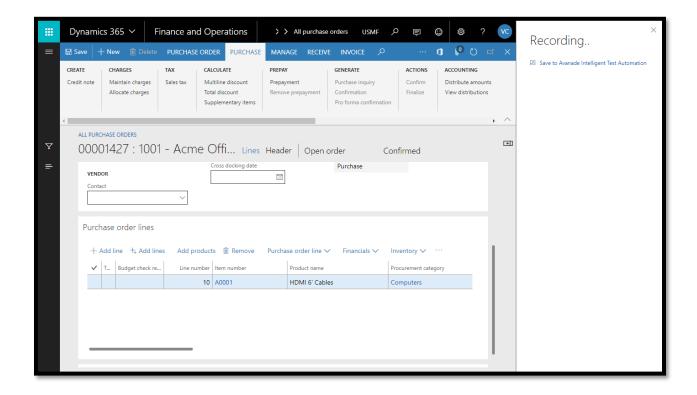

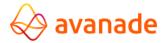

10. Click on save to Avanade Intelligent Test Automation

# Create a Test Case and Link Test Guide

Avanade Intelligent Test Automation tool can be used to record action that you perform in the product user interface. Test cases can be batch processed with the help of test guides and the results can be analyzed from test log.

Navigate to System Administration > Workspaces > Avanade Intelligent Test
 Automation

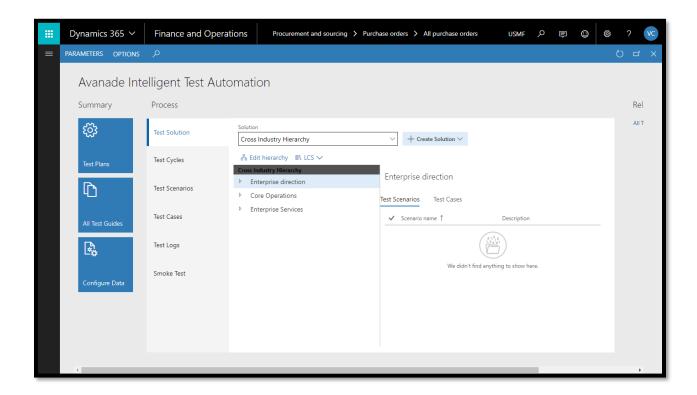

2. Click on test case tab

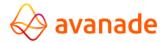

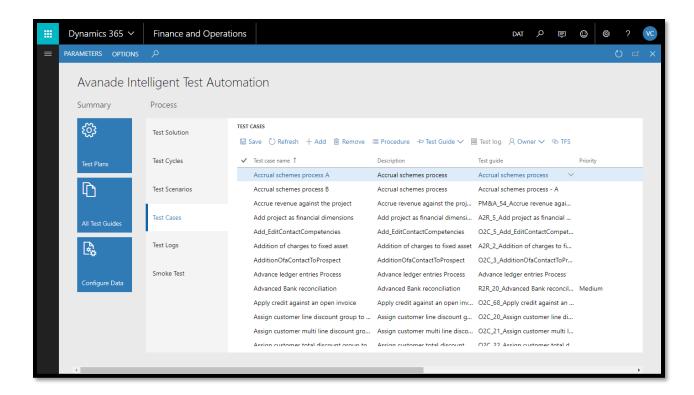

#### 3. Click on add button

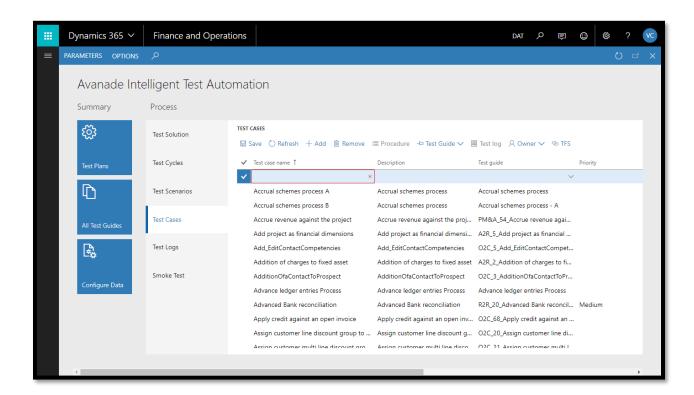

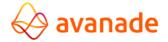

- 4. In the test case name field, enter a name for the test case
- 5. In the description field, enter a description for the test case
- 6. In test guide drop down, select the test guide which was recorded
- 7. In the priority field, select a value
- 8. In the owner field, select a user id who is responsible for executing the test case

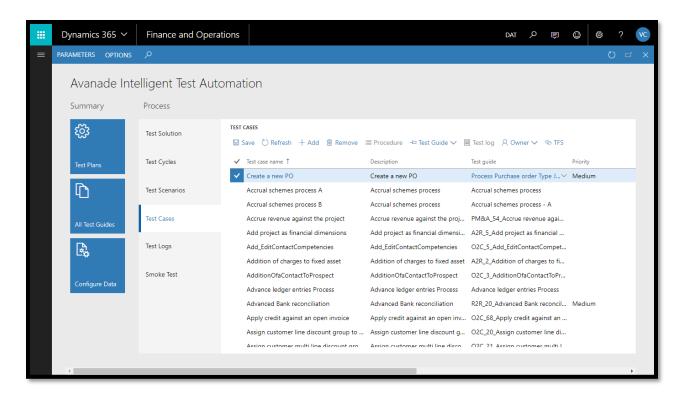

- 9. Click on TFS button to add work item id to the test case
- 10. Click Save

# **Link Test Case to Test Scenario**

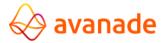

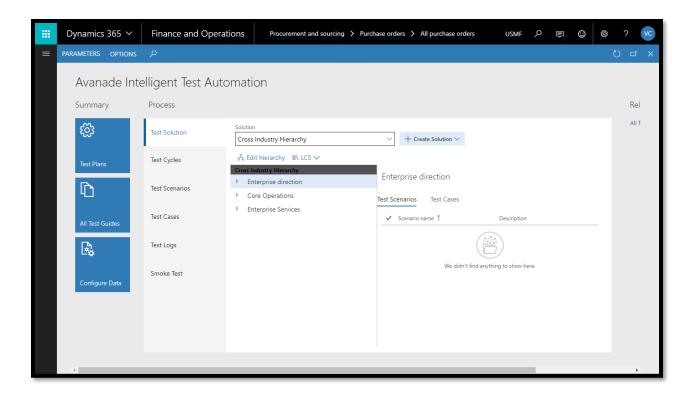

2. Click on test scenarios tab

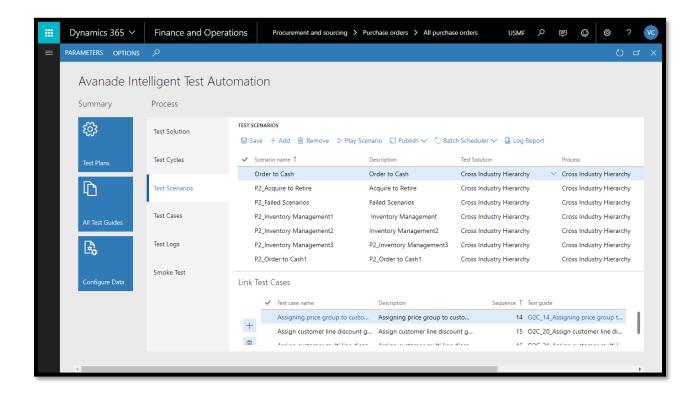

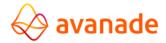

- 3. Select the test scenario to which test case needs to be linked
- 4. In the link test cases section, click on add button

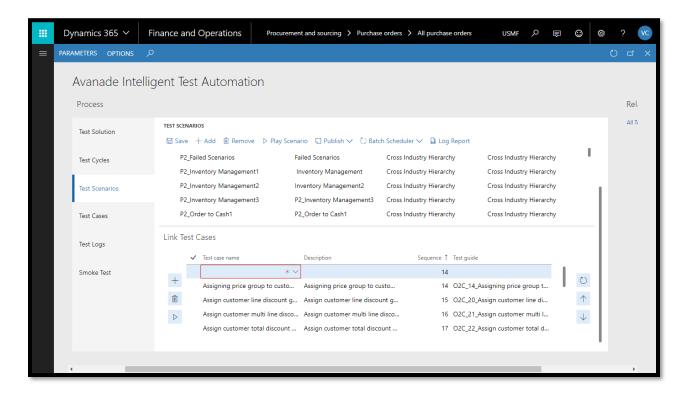

5. In the test case name field, select the test case. Select the test cases one after the other based on sequence the test scenario to be run

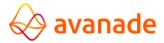

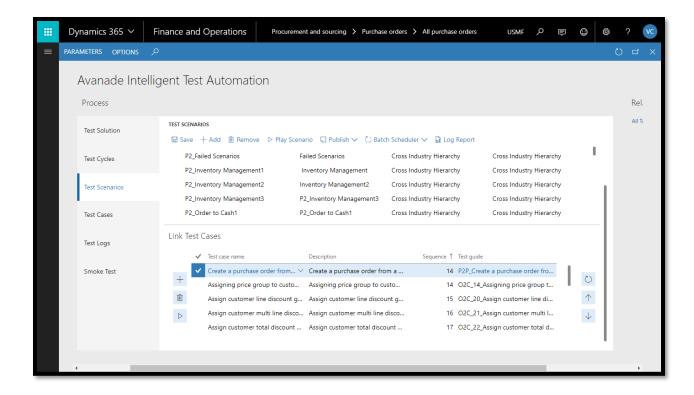

- 6. Use the up/down button to modify the sequence of test cases
- 7. Use the delete button to delete any test case which are not part of the test scenario
- 8. Click save

# **Link Test Scenario to Test Solution**

Test scenarios are group of test cases with sequenced test scripts/guides. It helps to run a scenario which executes a series of test cases and completes a process. As an example, you could consider a test scenario of creation of purchase order which has a pre-requisite test cases of vendor group creation, vendor creation, item creation, etc.

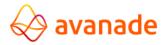

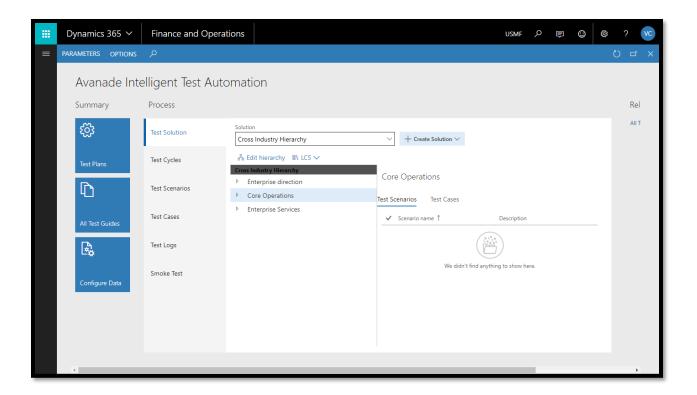

2. Click on test scenarios tab

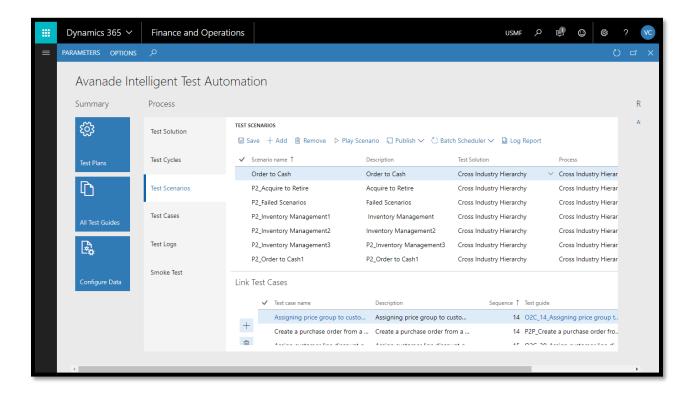

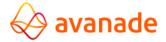

# 3. Click on add button

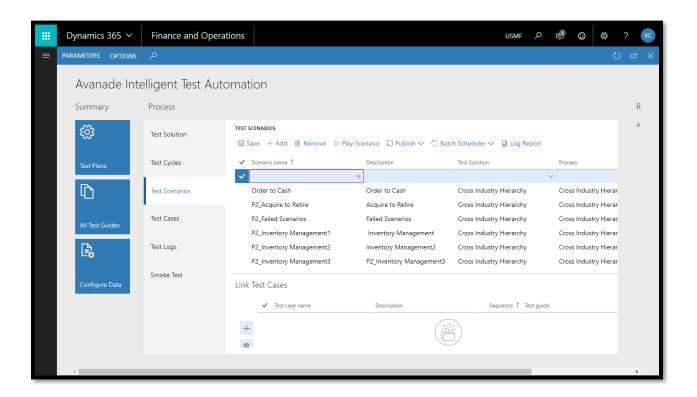

- 4. In the scenario name field, enter a name for the test scenario
- 5. In the description field, enter a description
- 6. In the test solution field, select the solution to which the scenario should be linked
- 7. In the process field, link the related process by clicking drop down and drilling down to respective industry process and click ok

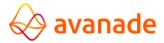

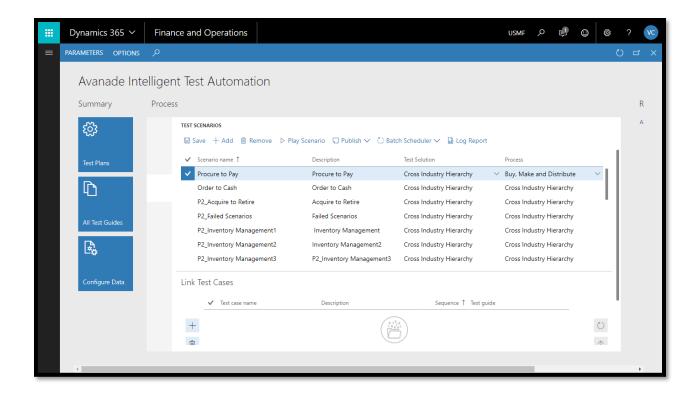

8. Click save

# **Play Test Scenario**

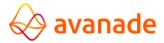

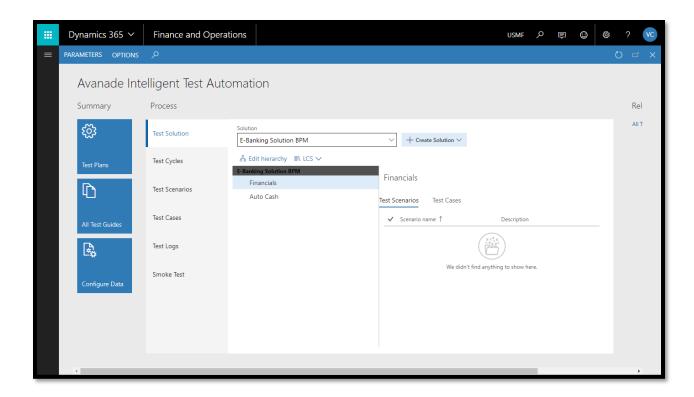

#### 2. Click on test scenarios

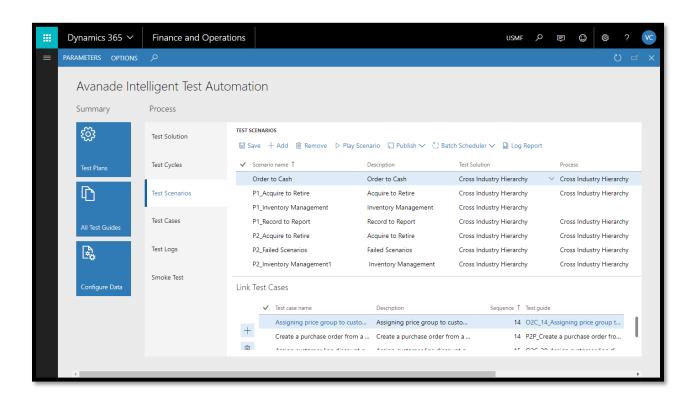

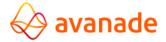

- 3. Select the test scenario to be played
- 4. Click on play scenario

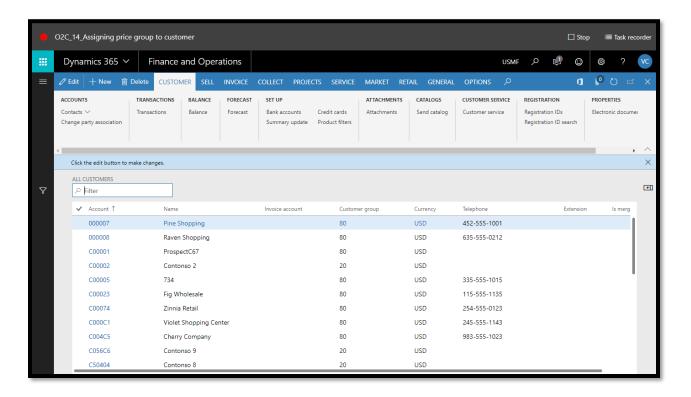

5. On successful completion of execution of all test cases, go to test log and click on log report to analyze the test results of all test cases linked in a single report

# **How to Run Automated Test Case**

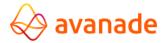

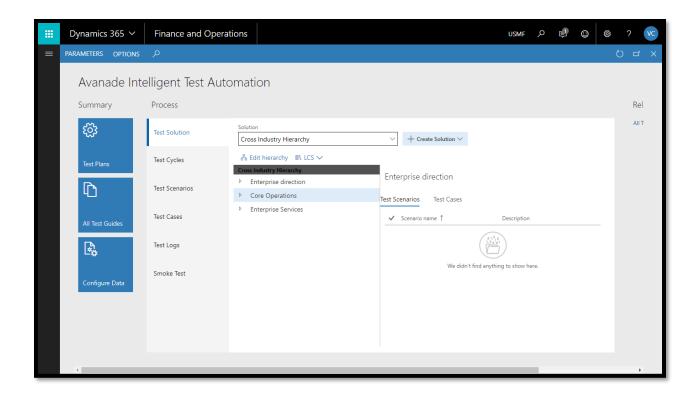

2. Click on test cases tab

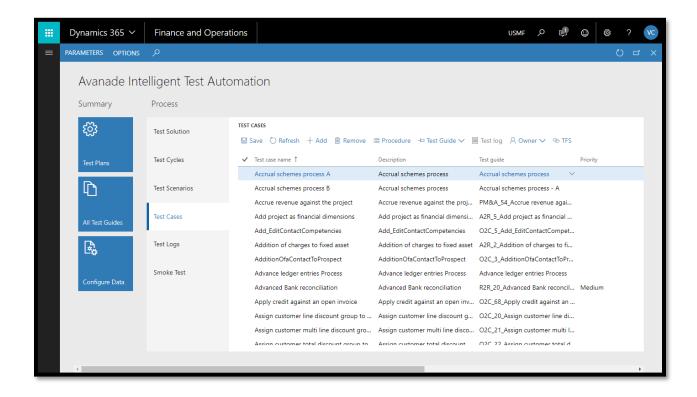

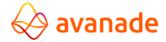

3. Select the test case to be executed

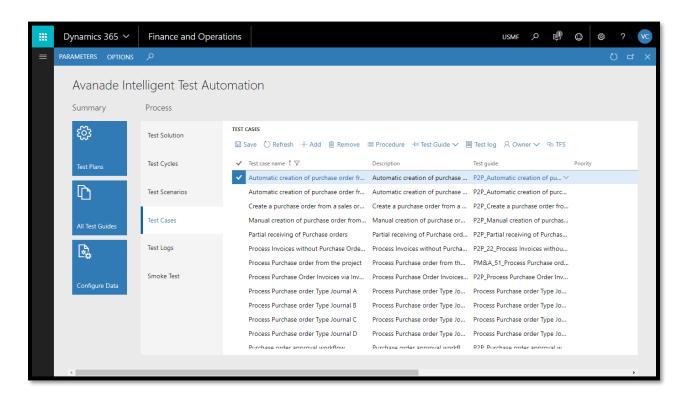

4. Click on test guide, in the drop down click on auto play

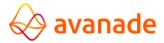

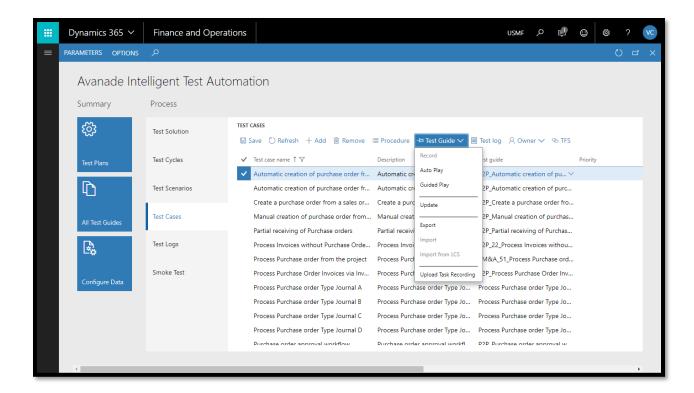

5. Test case will be executed automatically based on test guide steps and generates a test log

# **Analyze Test Case Results and Generate Log Report**

Post execution of test case you can analyze the test results by clicking on test log for the respective test case from test log form. Test log form provides information about the success or failure of the test case execution. Actual result, expected result and system error messages if any.

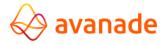

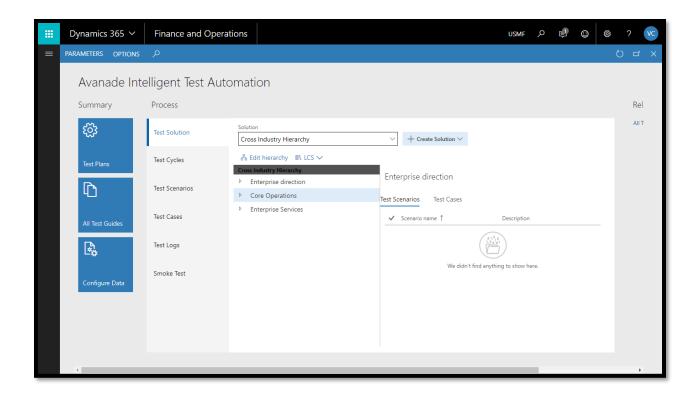

# 2. Click on test logs

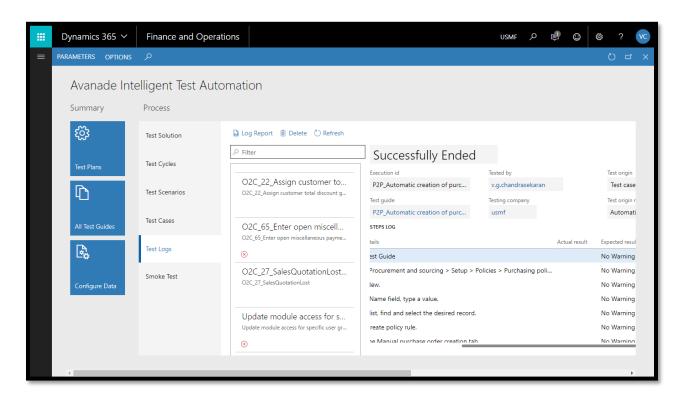

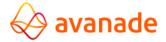

- 3. In the filter option, search the test case which was executed
- 4. Verify execution status of the test case
- 5. Check expected result and step result for each step of the test case

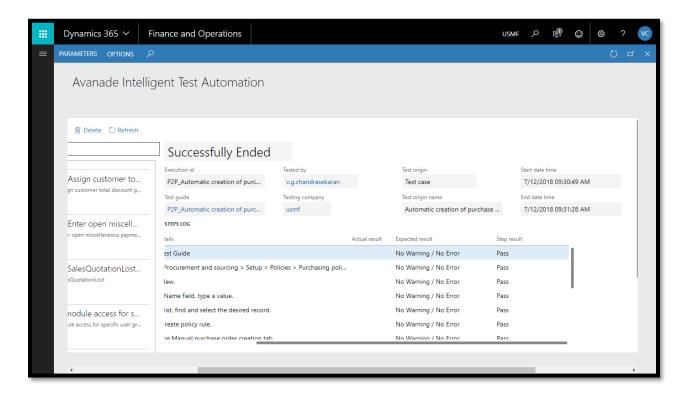

6. Click on log report to generate test log report

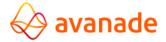

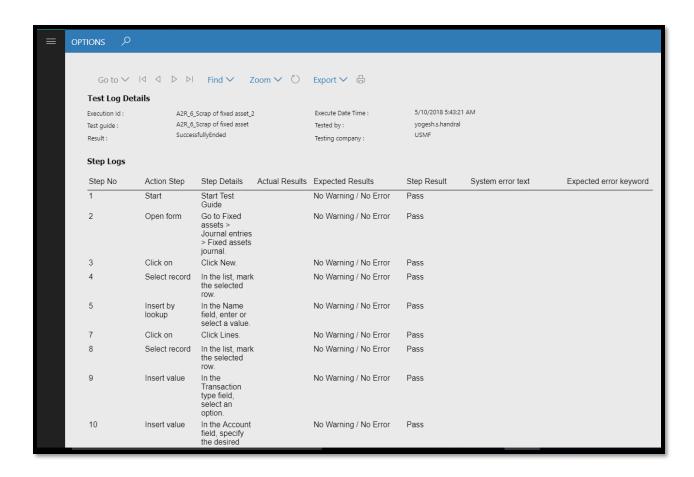

# **Add Test Scenario to Batch Scheduler**

Batch scheduler option allows user to execute the test scenario to run outside of standard working hours thereby increasing the testing efficiency.

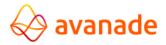

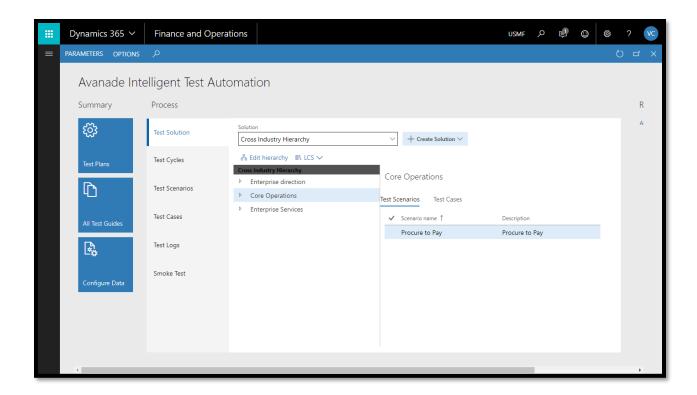

- 2. Click on test scenarios tab
- 3. Select a test scenario

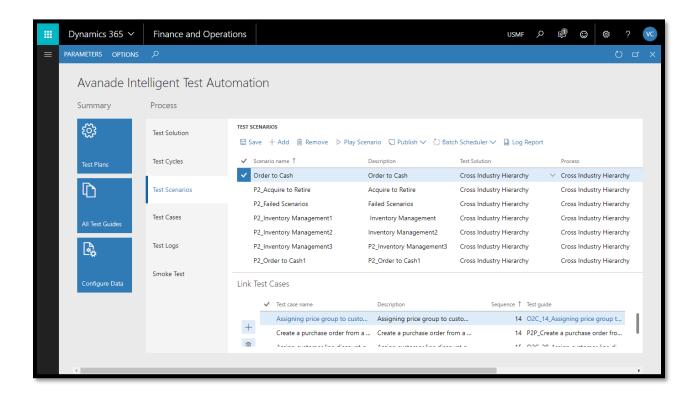

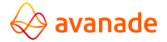

4. Click on batch scheduler button

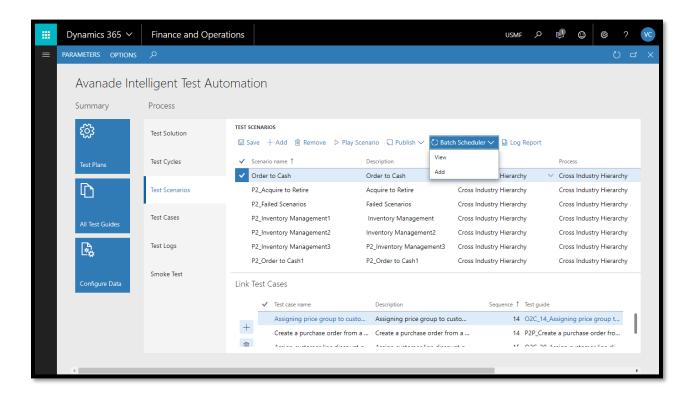

5. In the drop down, click add

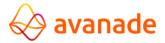

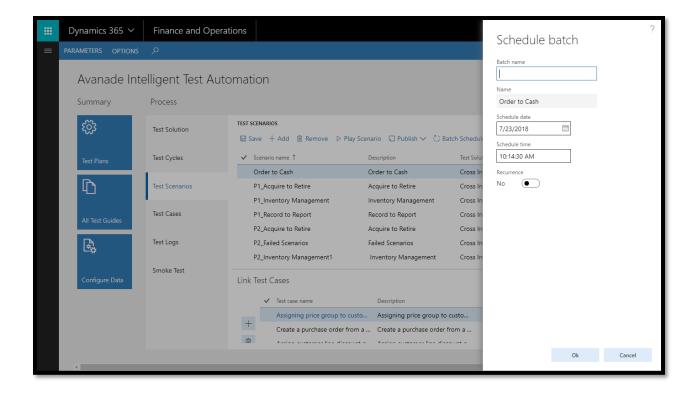

- 6. In the schedule batch form, enter a name in batch name field
- 7. In the scheduled date field, select a date on which the batch would execute
- 8. In the scheduled time field, select a time on which the batch would execute
- 9. In the recurrence field, select yes if batch must run every night on scheduled time
- 10. If recurrence field is set to yes, in the end date field select an end date for the batch process. If no end date is specified defined batch will run indefinitely.

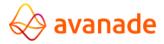

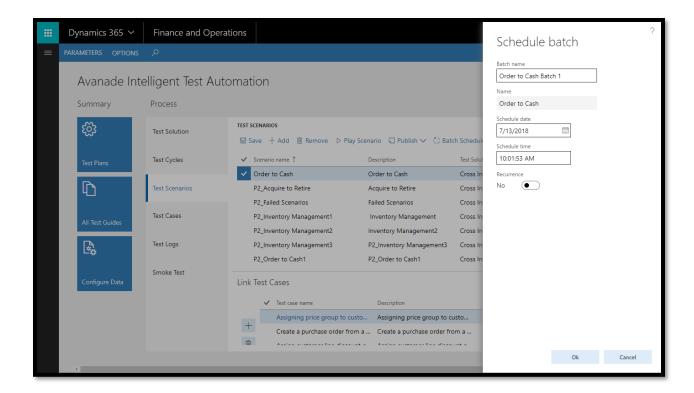

11. Click ok

## **Publish Test Script in Word**

 Navigate to System Administration > Workspaces > Avanade Intelligent Test Automation

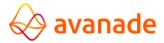

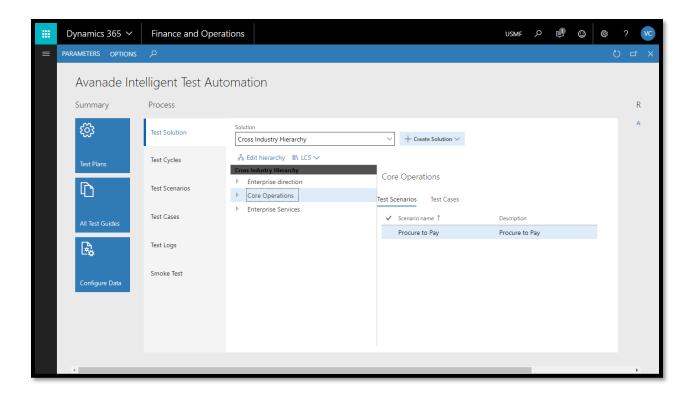

2. Click on test scenarios tab

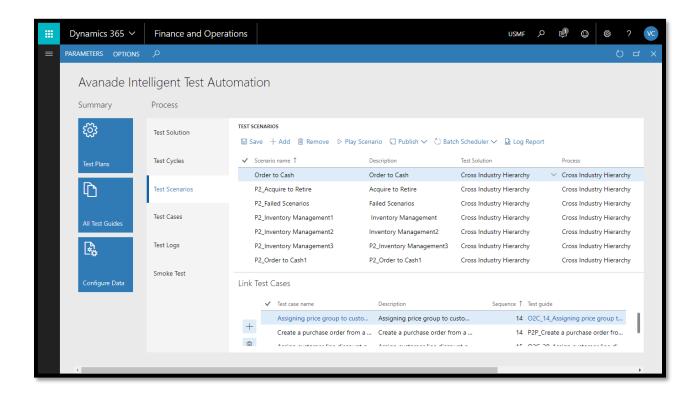

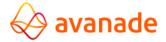

- 3. Select a test scenario
- 4. Click on publish button

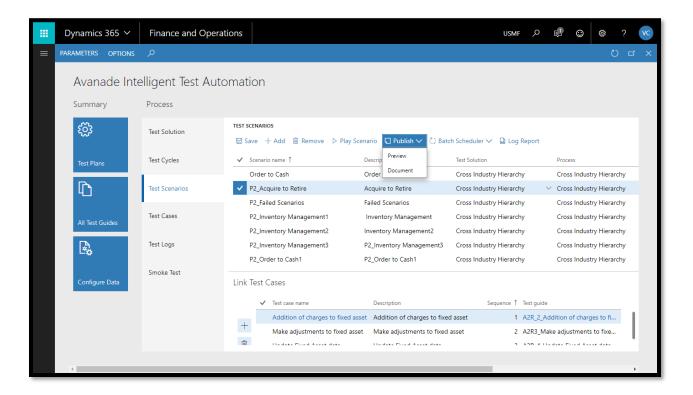

- 5. In the drop down, click on document
- 6. The selected test scenario steps will be downloaded in a word document

#### **How to Create a Smoke Test**

Smoke testing should be performed on each build without fail as it helps to find defects in early stages. Smoke test activity is the final step before the software build enters the system stage. Smoke tests must be performed on each build that is turned to testing.

 Navigate to System Administration > Workspaces > Avanade Intelligent Test Automation

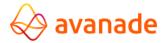

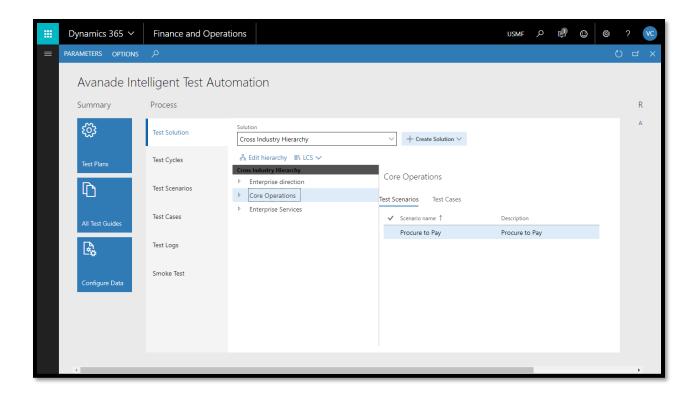

2. Click on smoke test tab

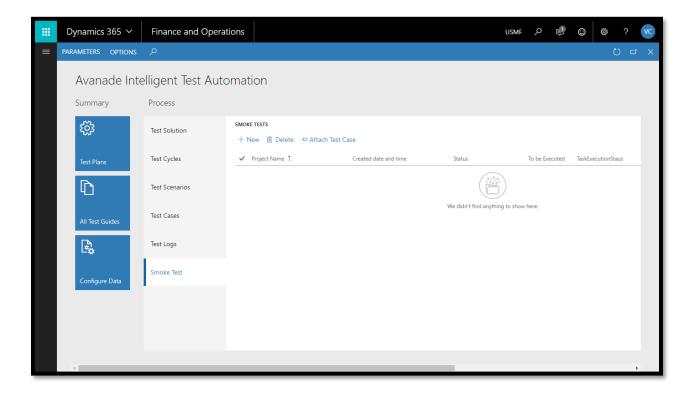

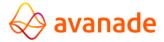

## 3. Click new

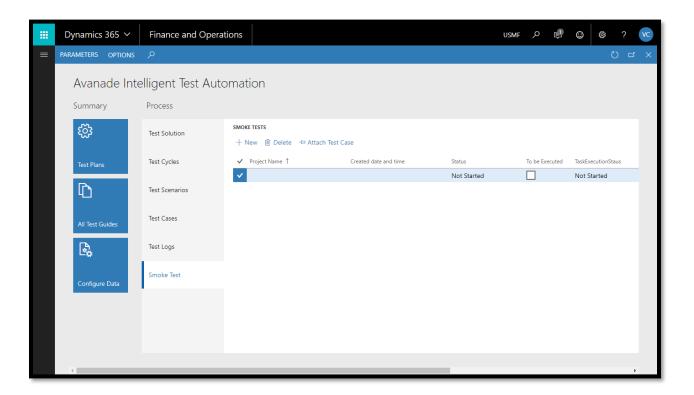

4. In the project name field, enter a name for the project

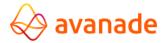

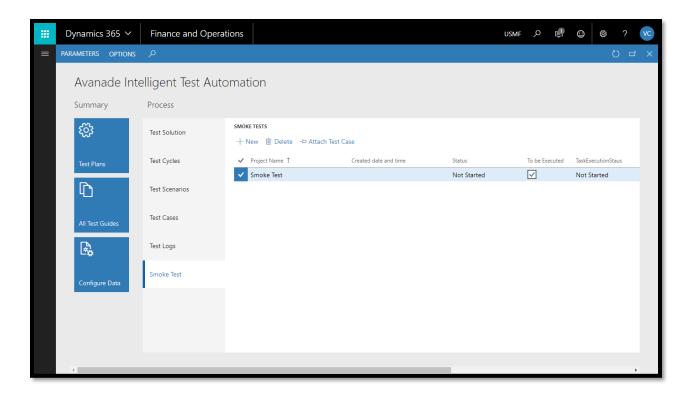

5. Click on attach test case to link the test case which is the root cause for the new build release

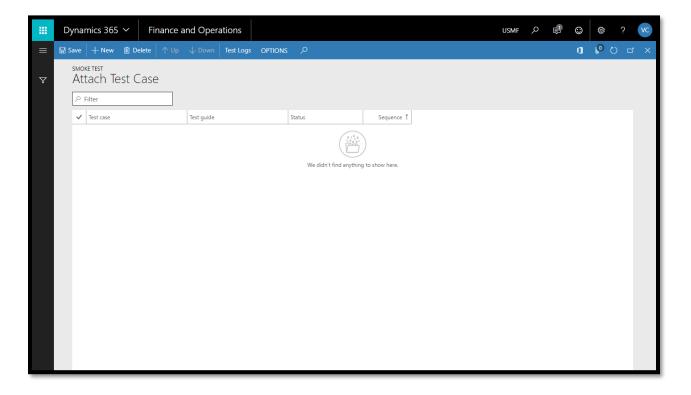

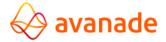

## 6. Click new

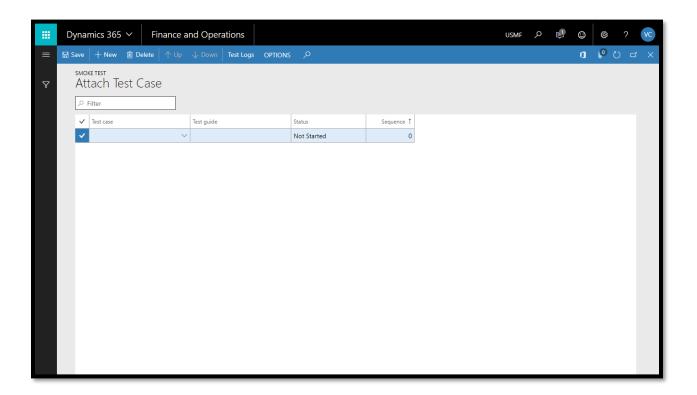

7. In the test case dropdown, select the test case

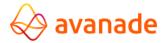

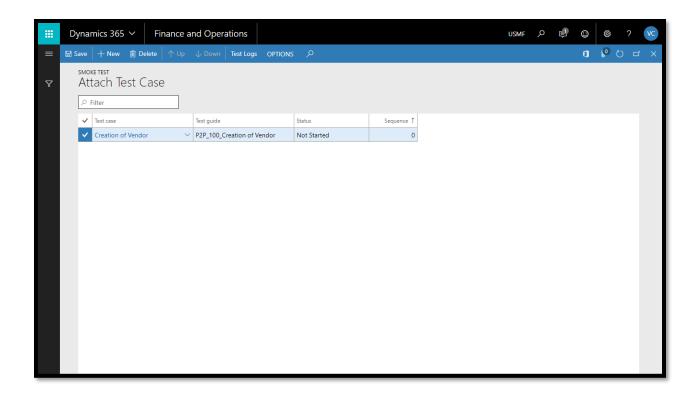

8. Repeat steps 8 to 9 to add more test case

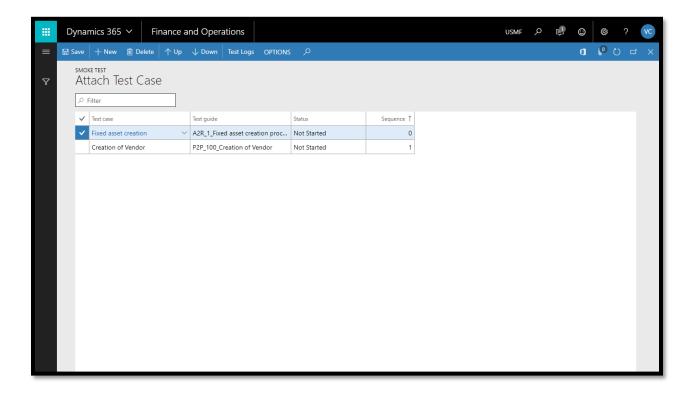

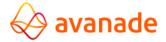

9. Use the up/down button to modify the test case sequence

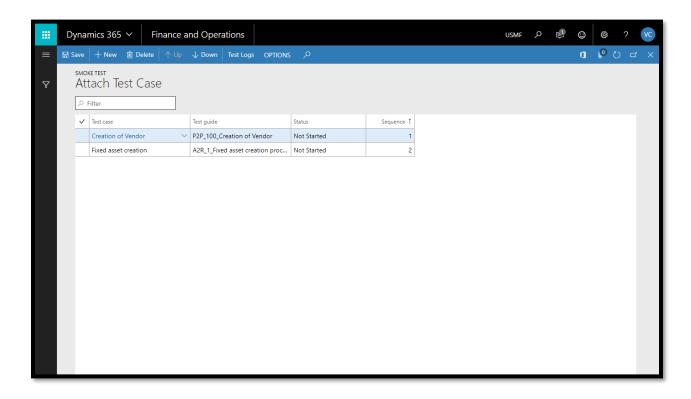

- 10. Using the hyperlink in the test case field navigate to test case and execute test case
- 11. Post successful execution of test cases, navigate back to smoke test screen
- 12. Click on package status column dropdown and select "Proceed with deployment" if the tests are passed or select "Rollback" if they fail
- 13. Click Yes/No to process email on Deployment success or rollback.
- 14. Click save

## **Email Configuration for Smoke Testing**

After smoke testing is completed, it is important to trigger email notification upon success or failure. Email setup should be completed in AITA parameters section before smoke testing can be carried out.

 Navigate to System Administration > Workspaces > Avanade Intelligent Test Automation

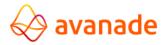

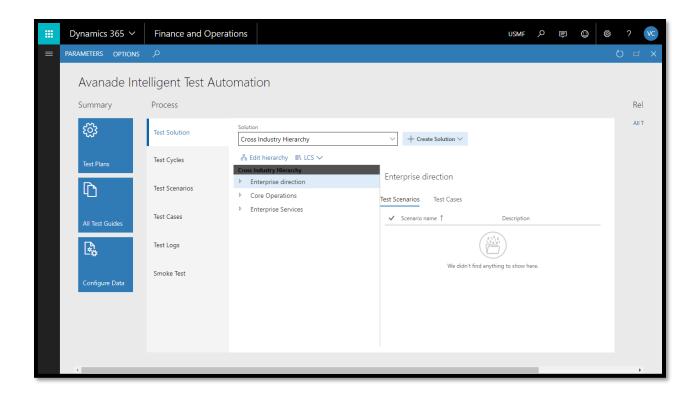

2. Click Parameters

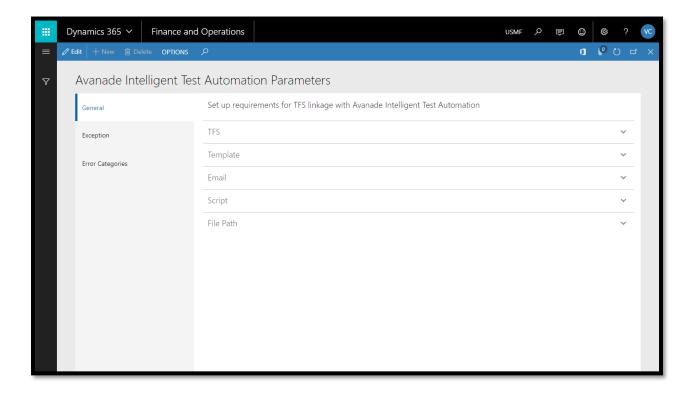

3. In the general section, expand the email fast tab

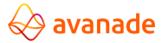

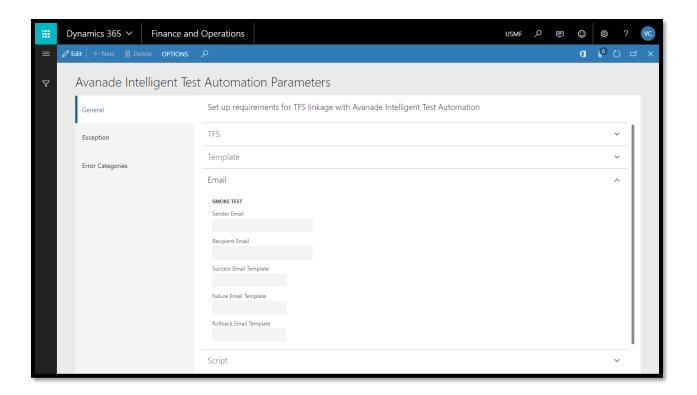

4. Click edit

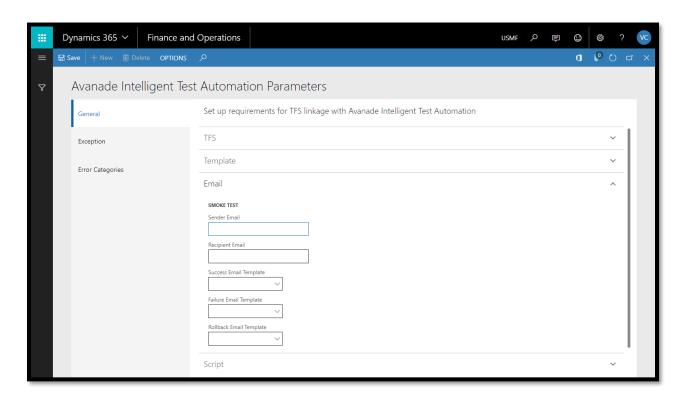

5. In the sender email field, enter an email

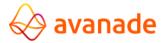

- 6. In the recipient email field, enter an email
- 7. In the success email template drop down, select a template
- 8. In the failure email template, select a template
- 9. In the rollback email template, select a template

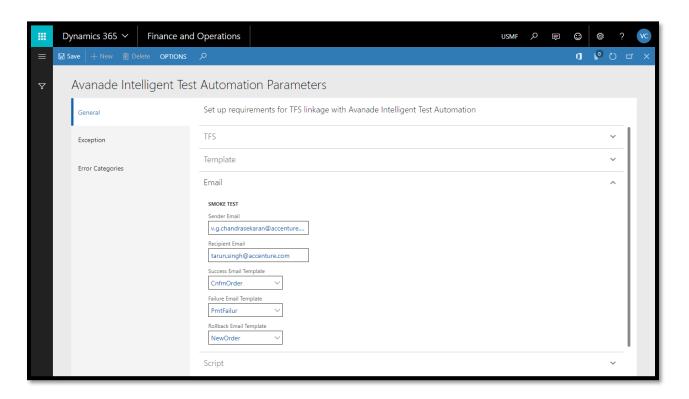

10. Click save

## Generate Random Input Values for Test Case

 Navigate to System Administration > Workspaces > Avanade Intelligent Test Automation

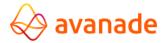

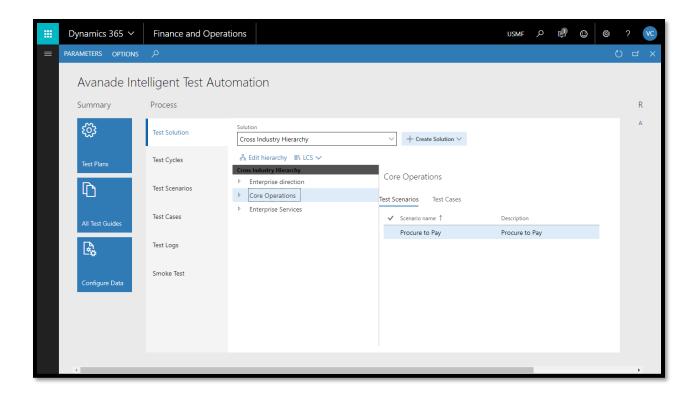

1. Click on test cases tab

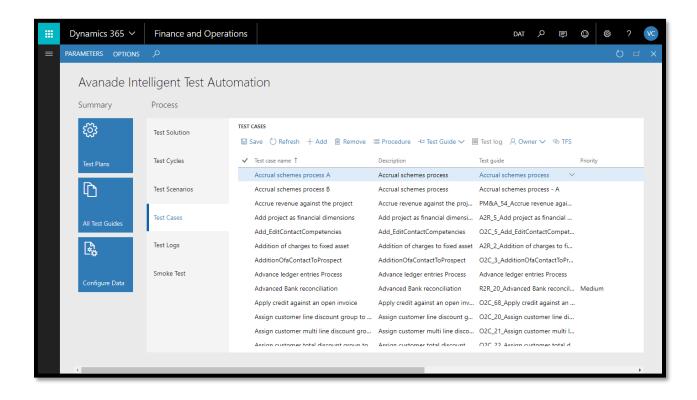

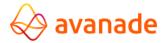

#### 2. Select a test case

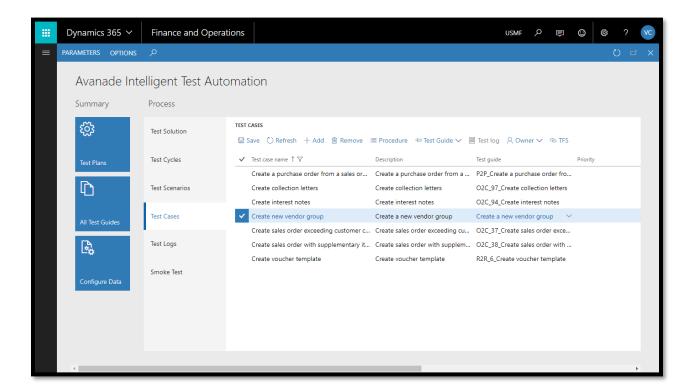

## 3. Click on procedure

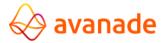

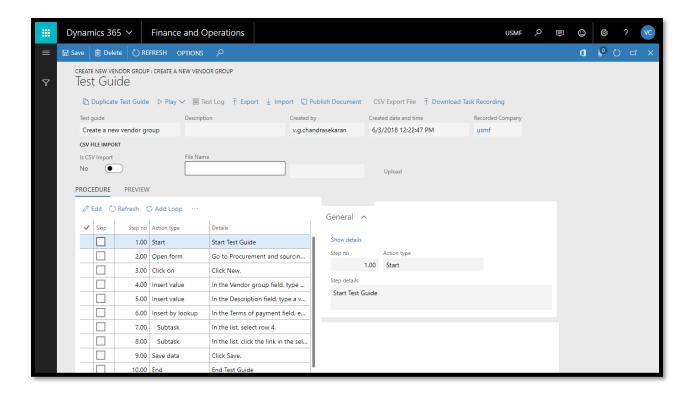

4. Select the step for which the input value should be changed

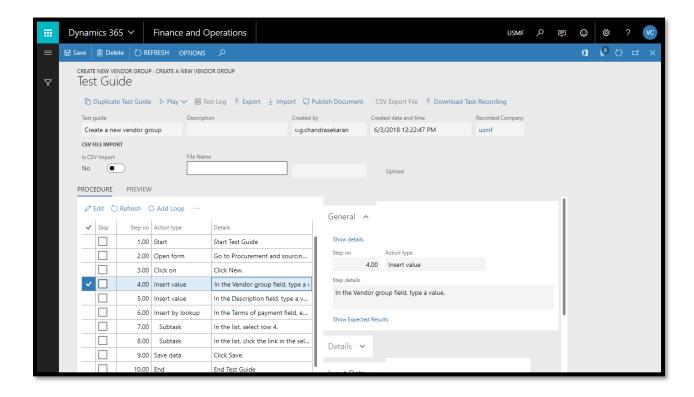

5. Expand the input data fast tab

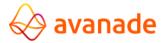

- 6. In the value type field, select format value
- 7. In the random format field, enter a value

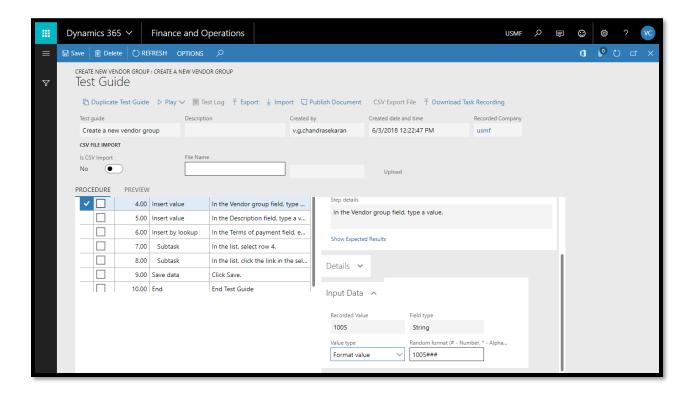

8. Click save

## Importing/Exporting Test Cases from One Environment to Another

 Navigate to System Administration > Workspaces > Avanade Intelligent Test Automation in environment 1

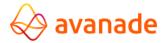

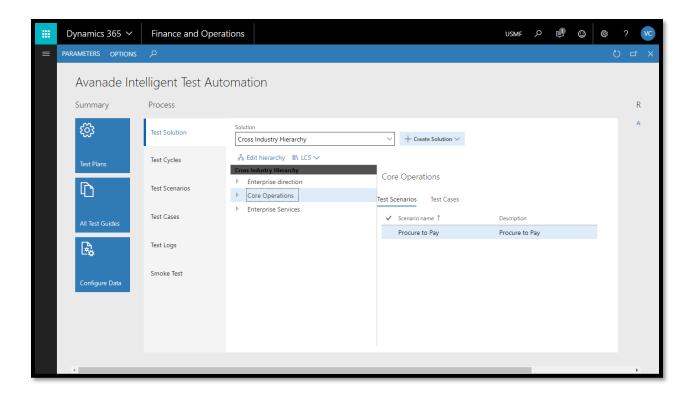

2. Click on "All Test Guides" tile

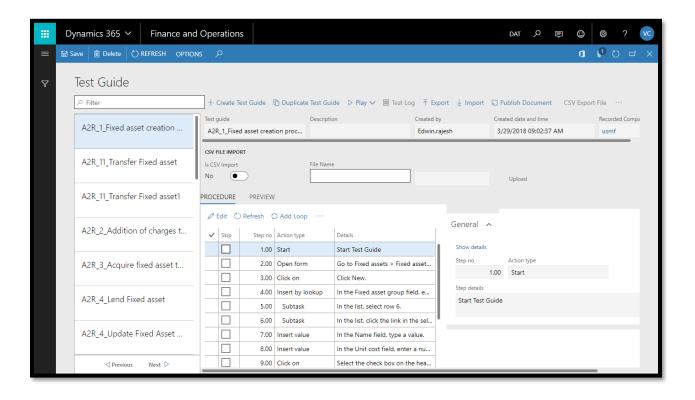

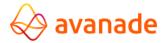

3. Select the test guide which needs to be exported

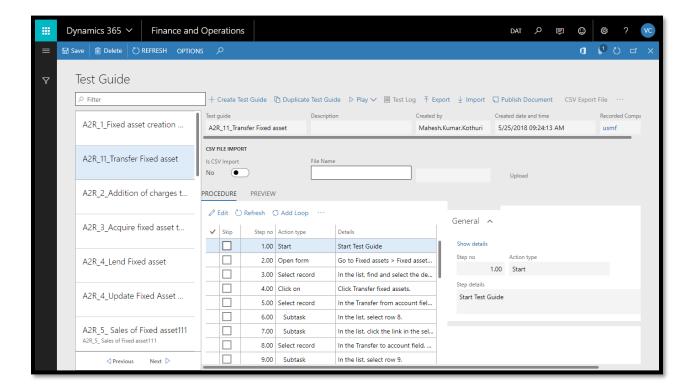

4. Click on export button

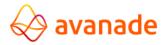

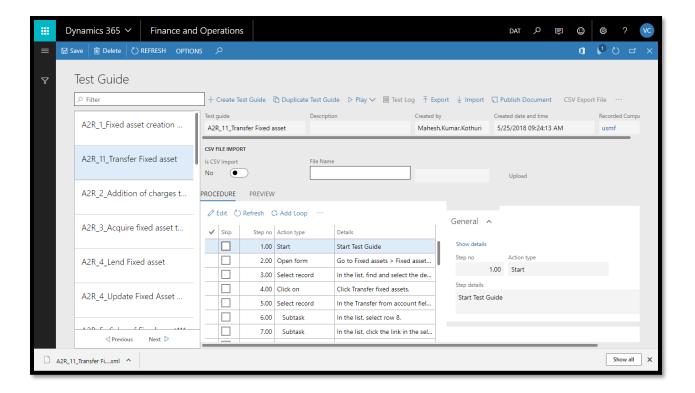

- 5. Selected test guide will be downloaded as a XML file
- 6. Navigate to System Administration > Workspaces > Avanade Intelligent Test Automation in environment 2

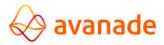

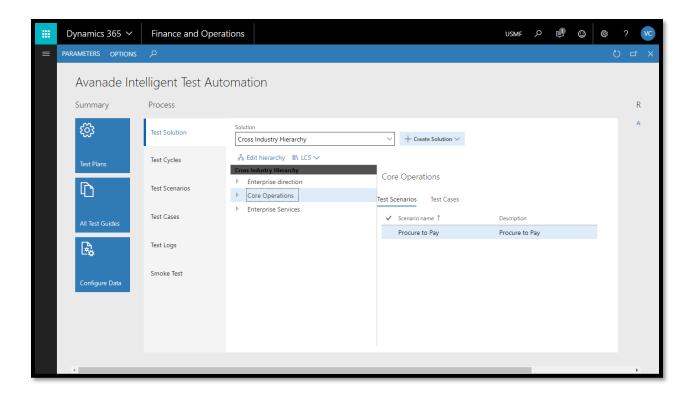

7. Click on "All Test Guide" tile

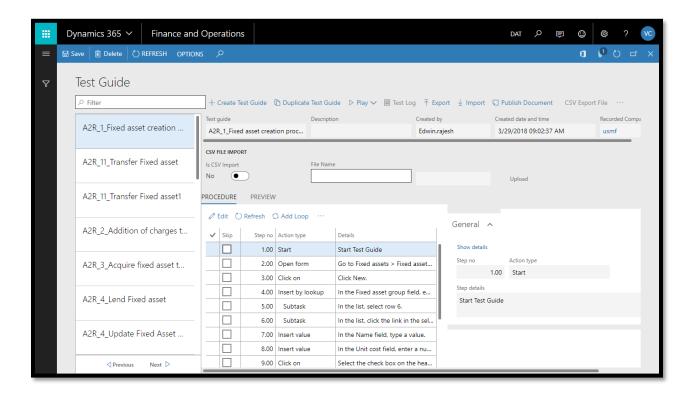

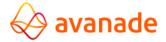

- 8. Click on import button
- 9. In the popup, click browse and select the XML file which was downloaded from environment 1

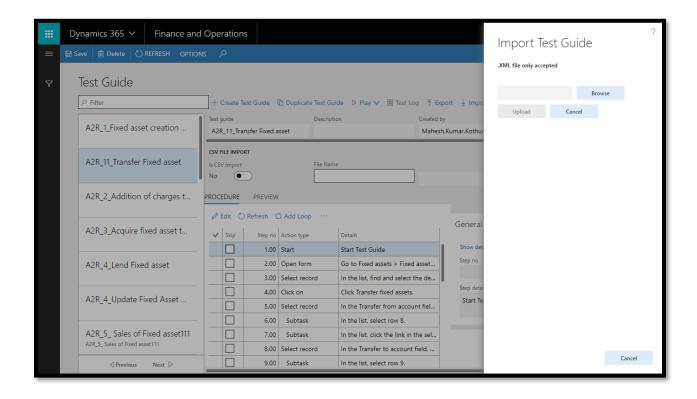

10. Click upload

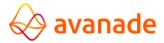

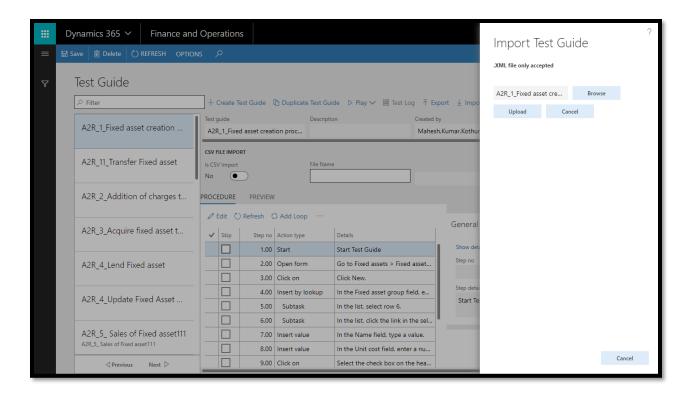

11. Verify whether the test guide has been imported successfully

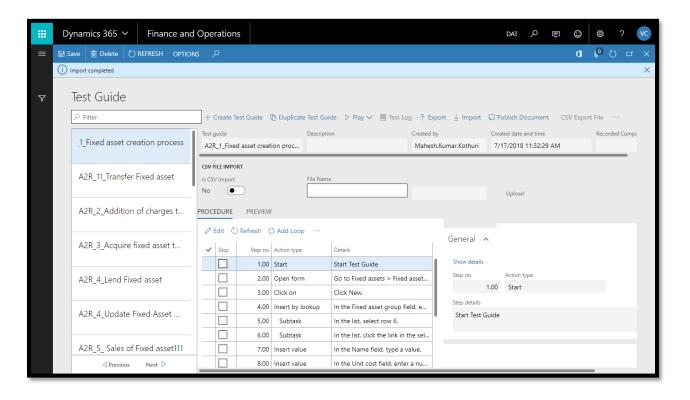

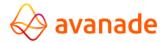

## How to Duplicate a Test Guide

 Navigate to System Administration > Workspaces > Avanade Intelligent Test Automation

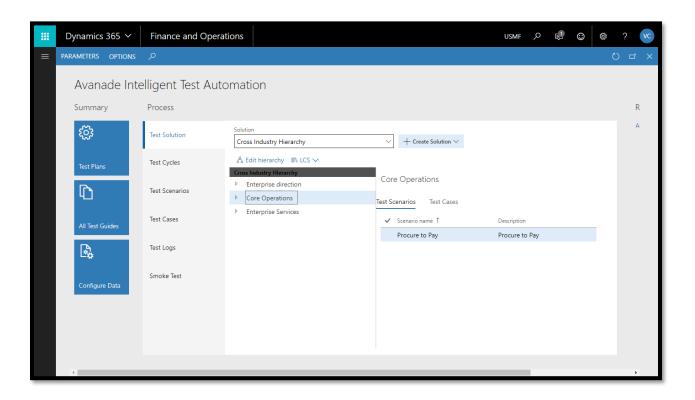

2. Click on "All Task Guides" tile

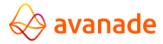

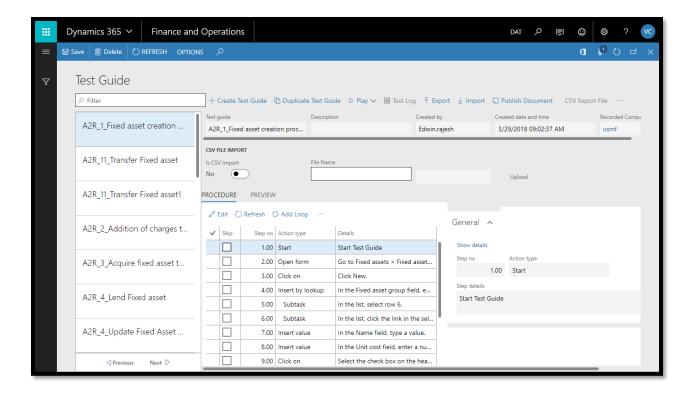

3. Select the test guide which needs to be duplicated

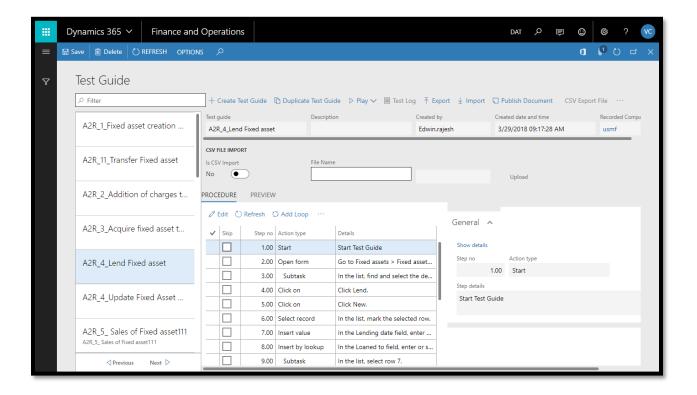

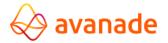

- 4. Click on duplicate test guide
- 5. In the popup, in the test guide name enter a name

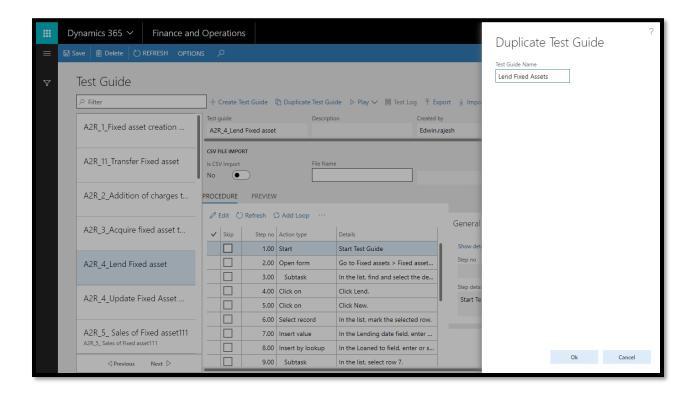

6. Click Ok

# How to Loop steps within a Test Guide

 Navigate to System Administration > Workspaces > Avanade Intelligent Test Automation

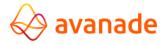

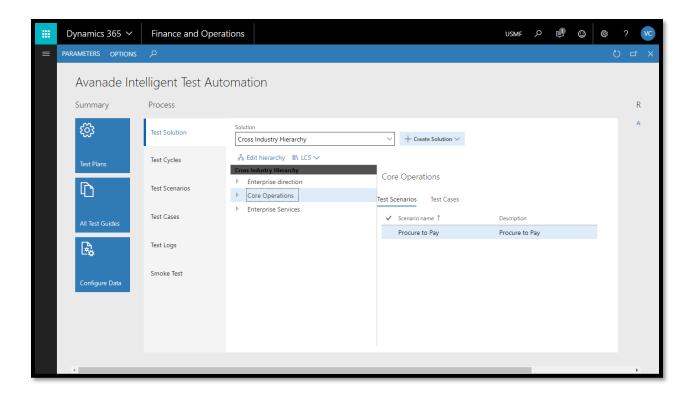

2. Click on "All Test Guide" tile

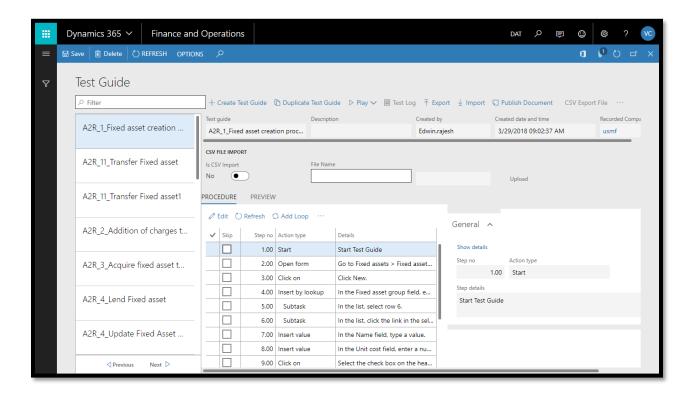

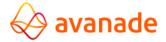

- 3. Select a test guide
- 4. In the procedure section, click on add loop

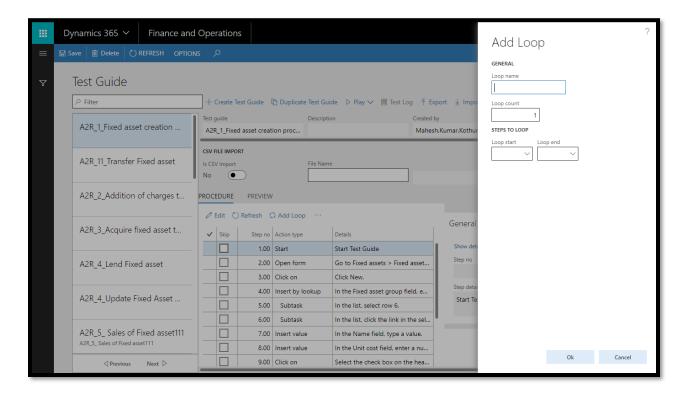

- 5. In the add loop popup, enter a loop name
- 6. In the loop count field, enter a value
- 7. In the loop start drop down, select a step
- 8. In the loop end drop down, select the end step

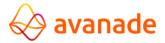

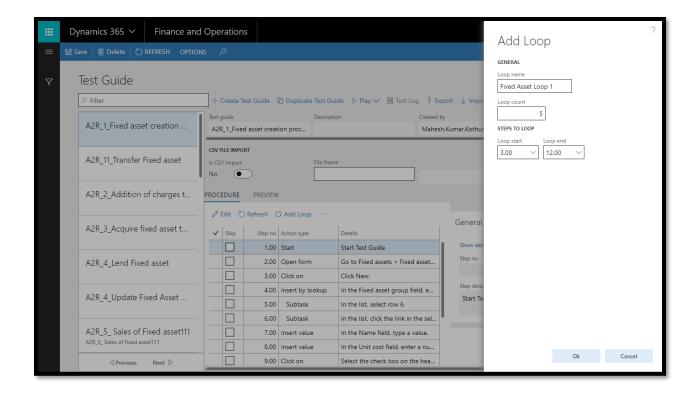

#### 9. Click Ok

#### Pre- automated Test Suite

The purpose of pre-automated test suite is a readily available set of 300 core out of the box scenarios of Dynamics 365 for Finance and Operations which can be used on any Dynamics 365 environment out of the box implementations for verifying the key process flows and gives you a quality check of your implementation. It also helps in regressing the builds and acts as a Build Verification Testing (BVT). Below is the summary of process wise automated test cases.

| S. No. | Process Name                      | Test Case<br>Available |
|--------|-----------------------------------|------------------------|
| 1      | Procure to Pay                    | 88                     |
| 2      | Order to Cash                     | 106                    |
| 3      | Record to Report                  | 29                     |
| 4      | Inventory Management              | 36                     |
| 5      | Acquire to Retire                 | 22                     |
| 6      | Project Management and Accounting | 16                     |
| 7      | Warehousing - Inbound/Outbound    | 03                     |
| Total  |                                   | 300                    |

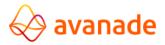

### **Cross Industry BPM**

Cross Industry Business Process Model covers end to end business process flows across different industries. While creating the test scenarios, emphais was on standard process of Dynamics 365 for Finance and Operations. Identified process of cross functional business processes are listed below and detailed scripts are available in the test scripts reference section at the bottom of this document.

### Procure to Pay

Procure to Pay process covers all the vendor related information such as purchase requisition creation, RFQ creation, PO creation, return order, debit note creation, vendor payment, postdated cheques etc. All the P2P processes are mapped with CIC level 5, level 4 & level 3 with reference no. Please refer to test scenarios reference file to access the test scripts.

#### Order to Cash

Order to cash process cover all the customer related information such as customer contacts, customer prospects, leads, opportunities, sales order creation, sales return order, credit note, supplementary invoice, customer payment, postdated cheques etc. All the O2C process mapped with CIC level 5, level 4 & level 3 with reference no. Please refer to test scenarios reference file to access the test scripts.

### Record to Report

Record to report process cover all the general ledger related information such as creation of chart of accounts, currency setup, fiscal calendar setup, account structure process, journal names creation, voucher creation, allocation, intercompany process, bank account creation, bank reconciliation process etc. All the R2R process mapped with CIC level 5 & level 4 with reference no. Please refer to test scenarios reference file to access the test scripts.

## **Inventory Management**

Inventory management process cover all the product related information such as creation of product, release item, product dimension setup, inventory journal process, BOM item creation

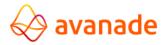

process, non-inventoried item, quality item, stock transfer process etc. All the inventory management processes are mapped with CIC level 5, level 4 & level 3 with reference no. Please refer to test scenarios reference file to access the test scripts.

### Acquire to Retire

Acquire to retire process cover all the fixed asset related information such as creation of fixed assets, fixed asset transactions, transfer fixed assets, split of fixed assets, fixed asset budget journal, inventory to fixed asset journal etc. All the acquire to retire processes are mapped with CIC level 5 & level 4 with reference no. Please refer to test scenarios reference file to access the test scripts.

### Project Management and Accounting

Project management and accounting process cover all the project related information such as creation of project, creation of project contract, project quotations, project invoicing, project transactions, resource allocation on project, etc. All the project management and accounting processes are mapped with CIC level 5 & level 4 with reference no. Please refer to <u>test scenarios</u> reference file to access the test scripts.

### Warehousing – Inbound/Outbound

Warehouse management process cover some of the warehouse related information such as consolidation of shipments, product receipts, receive and put away of goods, etc. Warehouse management processes are mapped with CIC level 5 & level 4 with reference no. Please refer to test scenarios reference file to access the test scripts.

#### Test Scenarios Reference File

We have identified the standard processes in Dynamics 365 for Finance & Operations and created a repository of 300 ready to use test cases. Detailed scripts file is attached below for your reference.

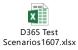

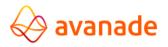